# **セキュリティを設定する**

## **■ パスワードセキュリティを設定する -Acrobat 標準セキュリティ**

Acrobat では、文書の閲覧や編集などの操作に制限をかけることができます。 はじめにパスワードセキュリティについて紹介します。

#### **● セキュリティを選択する**

[ファイル ]メニューから [文書のセキュリティ ]を選択します。 すると [文書のセキュリティ ]ダイアログが表示されます。次 に [セキュリティオプション ]のリストから [Acrobat標準セキュ リティ ]を選択します。

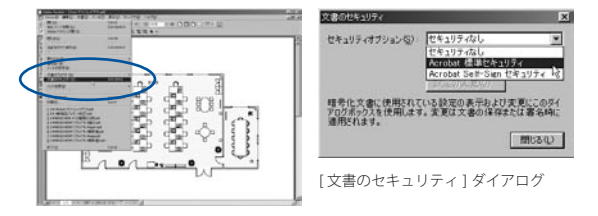

「文書のセキュリティ1を選択

#### **● パスワードと権限を設定する**

続いて [標準セキュリティ] ダイアログが表示されます。パス ワードには 2 種類あり、PDF を開くことが許されるユーザパ スワードと、開いた上で権限およびパスワードを変更する際 に必要となるマスタパスワードがあります。どちらか、または 両方にパスワードを入力し、[暗号化レベル]を[40-bit]ま たは [128-bit] のどちらかを選びます。必要に応じて許可の 内容を設定し、[OK] ボタンをクリックすると、パスワード確 認が求められるので、それに応えます。[文書のセキュリティ] ダイアログに戻り「閉じる]ボタンをクリックし、最後に文 書を保存して PDF を閉じれば作業は完了です。

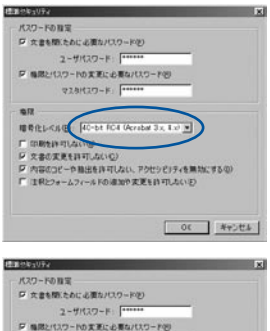

暗号化レベルを 40bit に設定した場合 のダイアログです。旧バージョンの Acrobat で文書を開く可能性がある場 合には、暗号化レベルを 40bit に指定 します。ここでは、禁止事項として改 変ならびに内容のコピーを設定してい ます。許可事項には、注釈やフォーム フィールドの追加と印刷を設定してい ます。

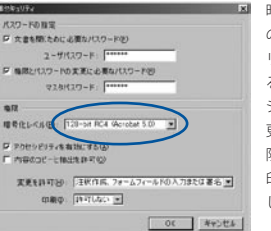

暗号化レベルを 128bit に設定した場合 のダイアログです。より強固なヤキュ リティにより、いっそう安全性を高め ることができます。ここでは、アクセ シビリティを利用可能とし、文書の変 更は注釈およびフォームフィールドに 限り許可しています。禁止事項として 印刷やコピーなどはできないよう設定 しています。

### **● セキュリティの設定された PDF を開くと…**

ユーザパスワードが設定されている PDF を開いたり、 権限を変 更しようとすると、 入力を求められます。 正しいパスワードを入 力しないと次に進めません。 また、開いた PDF のステータスバー

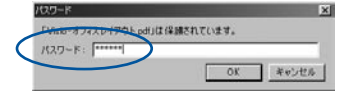

■■■ には、鍵のアイコンが表示 され、 文書が保護されて いることを示しています。

PDF を開くためにはパスワードが必要となる